# Map Insights

# How do I start a map search?

- 1 Click Research, select Commercial Map Insights.
- 2 Enter a geographic area into the search bar.
- **3** Use the *Filters* and advanced filters to narrow down your search.
- 4 Select the magnifying glass.

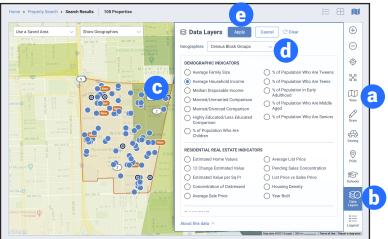

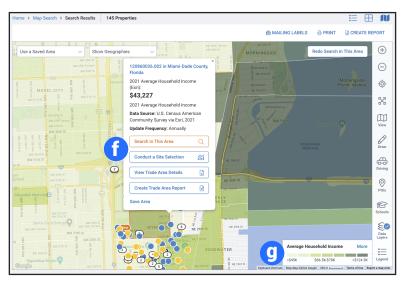

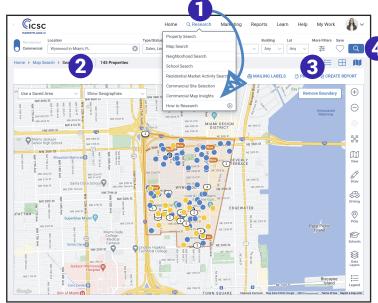

### Data Layers:

- a Choose *View* and then *Road* view to better visualize the data.
- **b** Select *Data Layers*.
- C Select the indicator you want to display. Choose from Demographic Indicators, Residential Real Estate Indicators or Flood Zones and their corresponding selections.
- d If choosing a *Demographic Indicator*, select the geography from the dropdown.
- Select Apply.
- f Click on a shaded area. A pop up will offer options to search, Conduct a Site Selection, View Trade Area Details, Create a Trade Area Report, or save the area.
- 9 A legend to help interpret the data is displayed on the bottom right of the map.

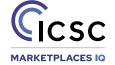

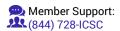

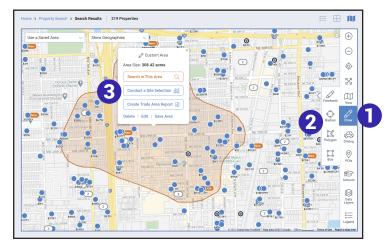

#### **Drive & Traffic Counts:**

- 4 Click Driving.
- **5** Select *Travel Time* or *Distance*.
- 6 Move the map pin or enter an address in the search bar.
- Click Next.
- 7 Set your travel time criteria from the map overlay.
- A pop up will offer options to search, Conduct a Site Selection, Create a Trade Area Report, save or edit the area.
- 8 Select *Traffic Counts* to view current and historical traffic counts on the map.

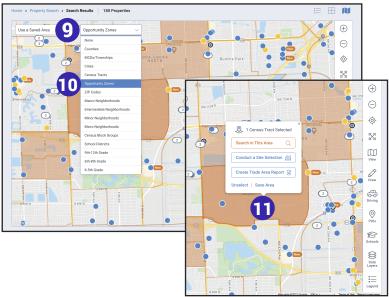

#### Draw:

- 1 Click Draw.
- 2 Select Freehand, Box, Radius, or Polygon.
- Each option operates differently but is also intuitive, i.e., holding down the mouse to draw your map.
- Release the mouse to complete the search shape.
  - A pop up will offer options to search, Conduct a Site Selection, Create a Trade Area Report, save or edit the area.

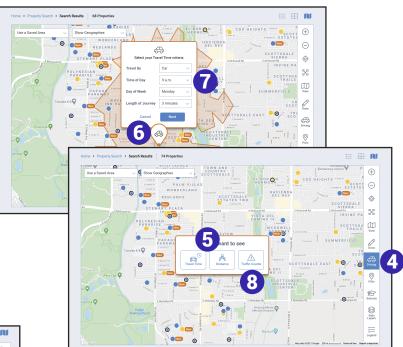

## Show Geographies:

- 9 On the upper left of the map, select Show Geographies.
- Choose a geography listed in the dropdown.
- Zoom level on the map will change depending on the selection.
- With geographies displayed, select a boundary for search options.

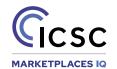

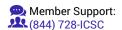